# **6.** 快速上手

### **6.1** 設定 **IP**

### 1.一開機 LED Display 會顯示 IP, Mask, Gateway

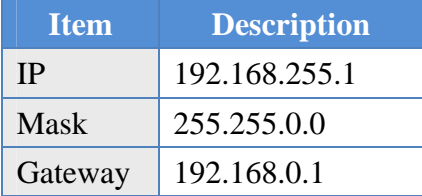

如果您的電腦 IP 前兩碼是 192.168 請跳過此小節。 如果不是,將無法對 MD104 做連線動作。請依以下操作。

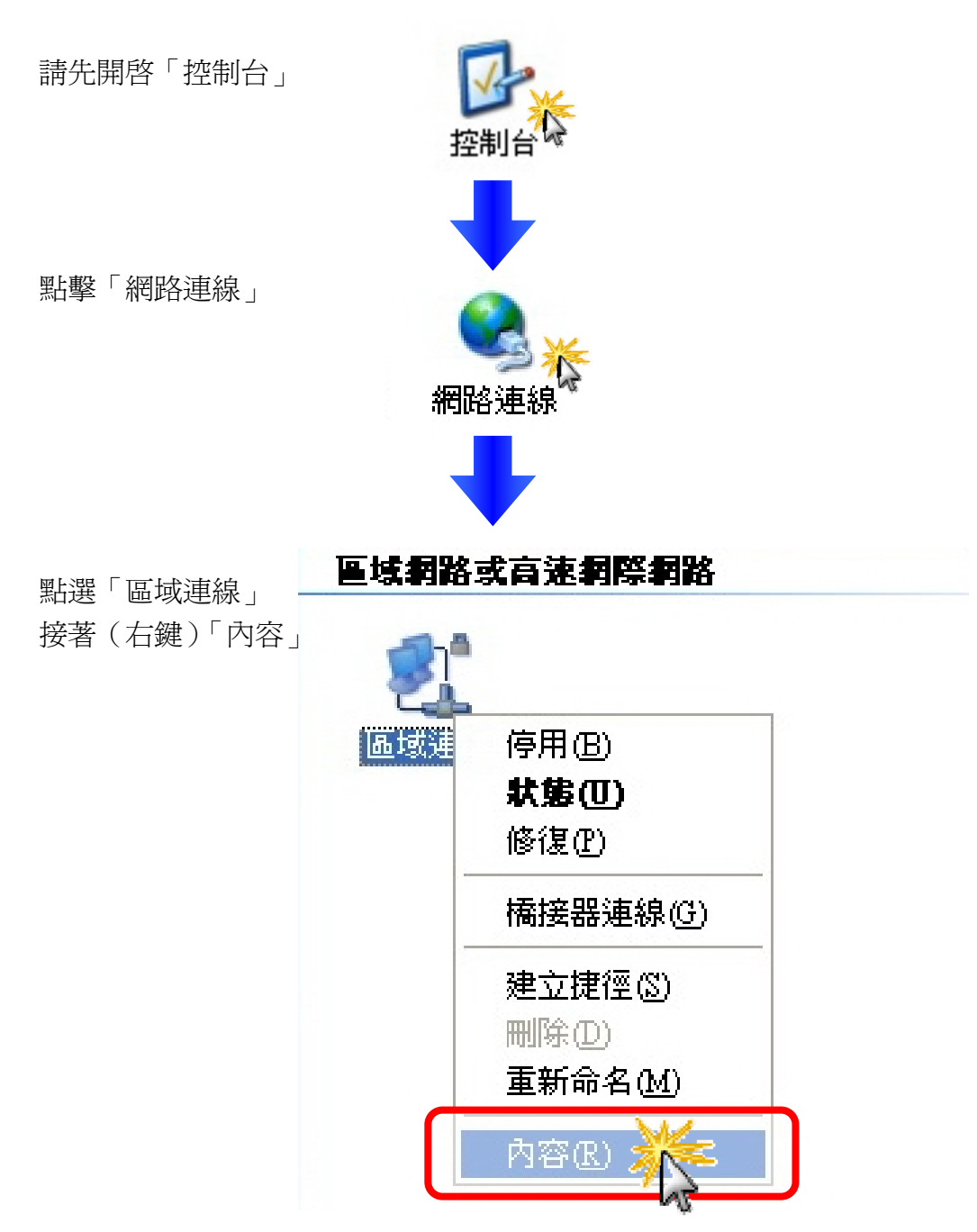

- 1.(選擇)
- 「Internet Protocol (TCP/IP)」
- 2.(點擊)「內容」

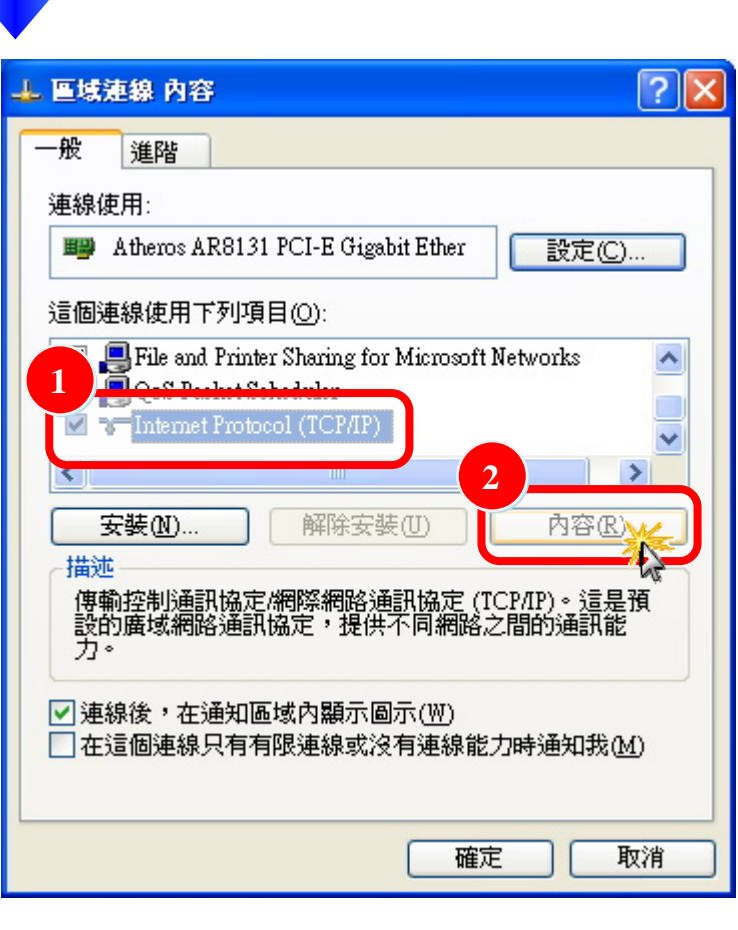

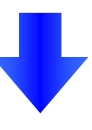

- 1. (選擇)「使用下列 IP 位置 」
- 2. 進行修改
- 3. (點擊)「確定」

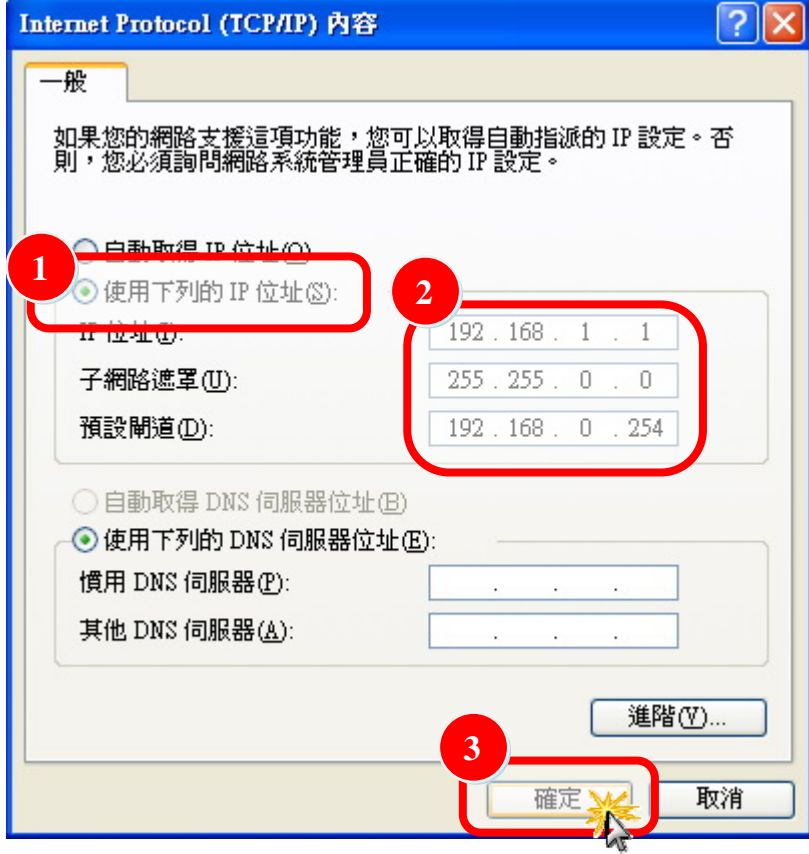

### **6.2** 登入 **MD104**

STEP1: 開啟您的瀏覽器(IE, Firefox, chrome 等等)

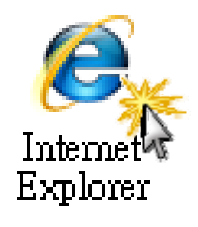

#### STEP2: 在網址列輸入 MD104 的 IP

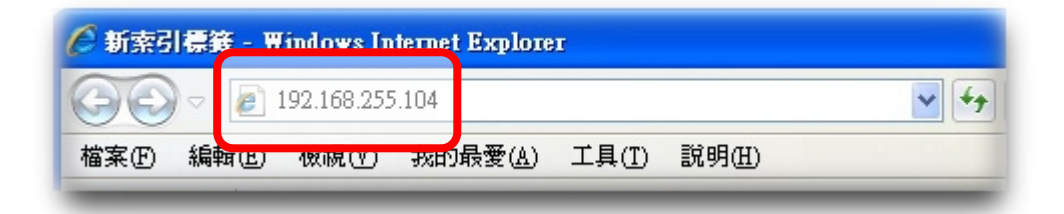

#### STEP3: 一開始會要求您輸入密碼

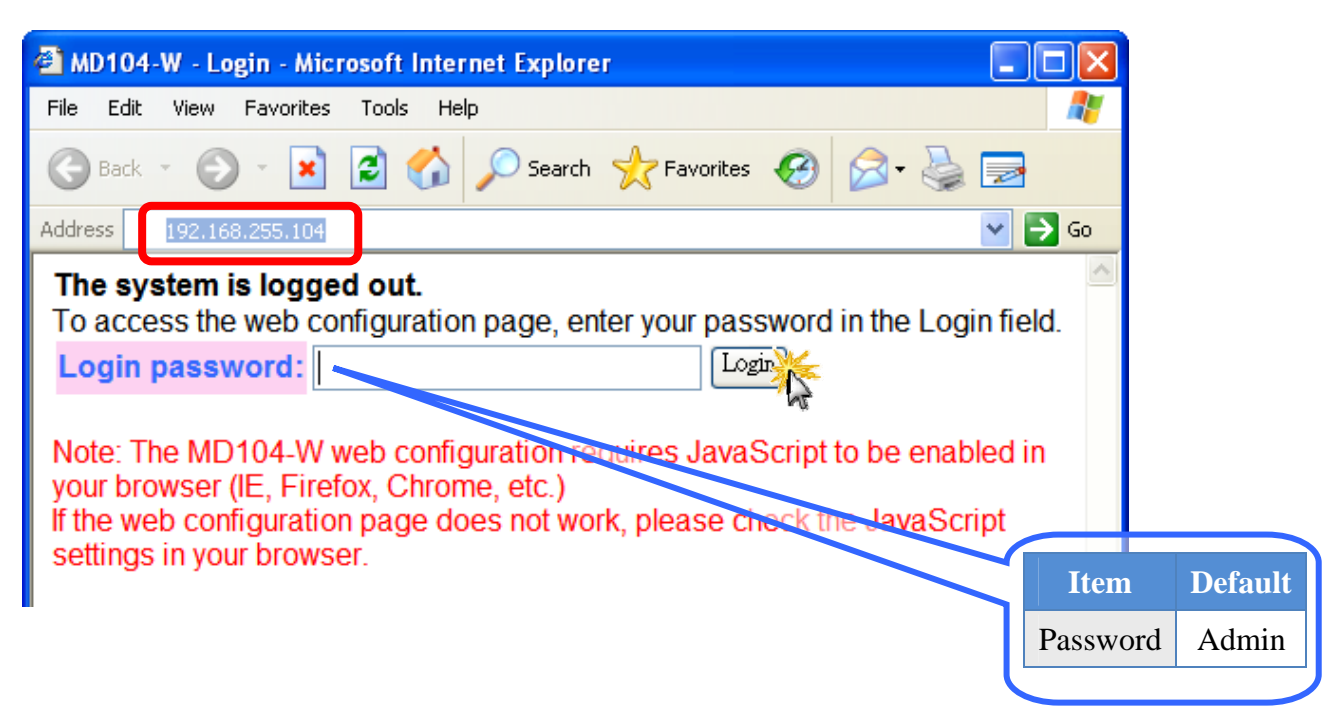

## **6.3** 輸入訊息

當您登入後,會在網頁最上面看到索引

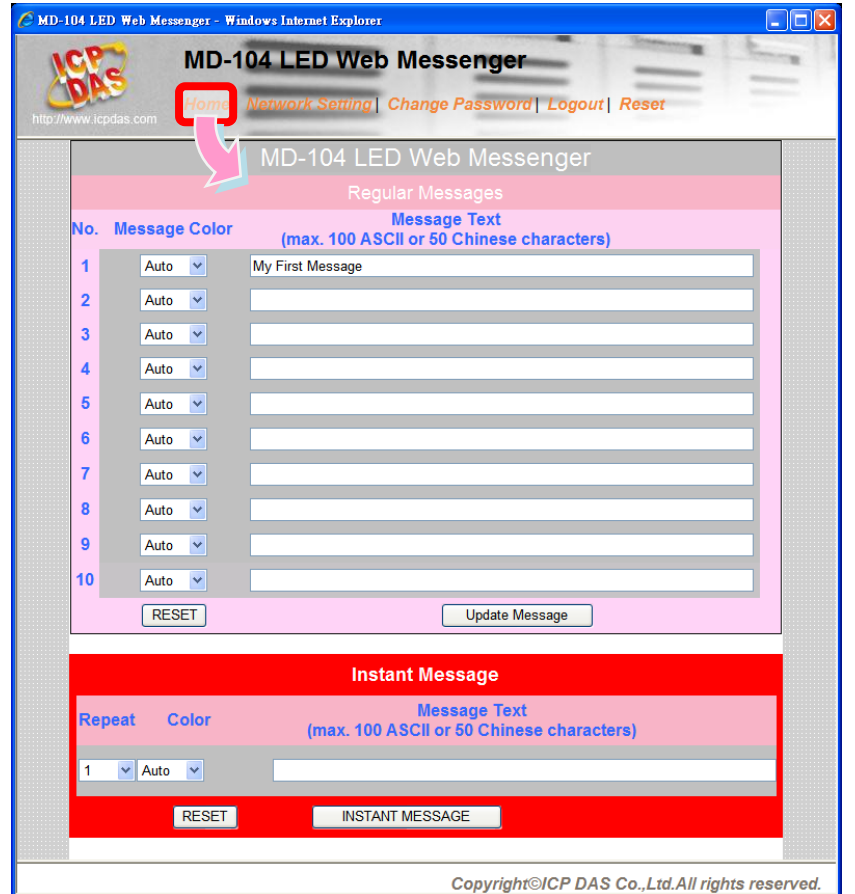

- 1. 在「訊息欄位」輸入文字
- 2. 左鍵點擊「Update Message」按鈕

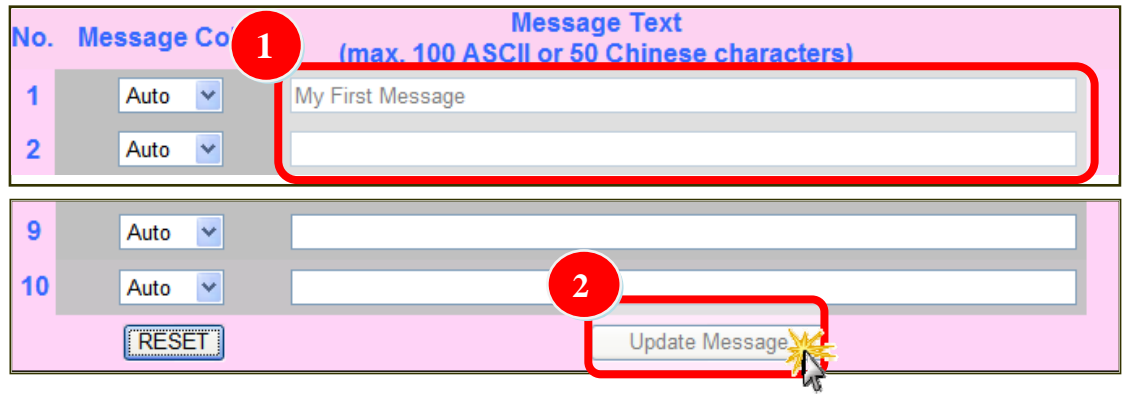

輸入的文字即會在上面顯示!